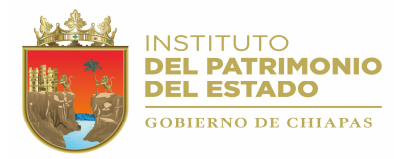

## INTRODUCCIÓN

El Sistema de Control Vehicular (SISVEH Ver. 2.0), fue creado con la finalidad de controlar y actualizar adecuadamente el padrón vehicular que se encuentra en los Organismos de la Administración Centralizada y Paraestatal.

Actualmente debido al incremento de datos y procesamiento de información que se tiene de las unidades vehiculares propiedad del Gobierno del Estado, se ha actualizado el sistema (SISVEH Ver. 2.0) incorporando nuevas Tecnologías de Información que proporcionan un mejor control en la Administración del Inventario.

Esta nueva versión del Sistema Vehicular incorpora los números económicos con código de barras, un nuevo diseño de etiqueta sobre un material de mayor calidad que ofrece mayor duración y resistencia al medio ambiente. También incorpora un módulo generador de números económicos totalmente automático, que garantiza que estos números sean únicos.

El Sistema de Control Vehicular también fue actualizado, utilizando tecnología de vanguardia que permite a las Dependencias y Entidades del Gobierno ingresar en línea las Cédulas de Altas, Bajas y Transferencias.

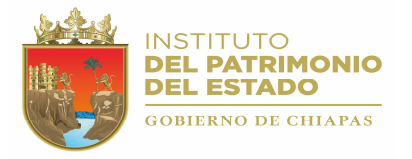

## **OBJETIVO**

Proporcionar al usuario información detallada de cómo realizar los movimientos de captura, actualización e impresión del padrón vehicular, así como los procesos que se realizan para el envío de Cedulas de Altas, Bajas y Transferencias a la Dirección de Patrimonio de la Secretaría de administración.

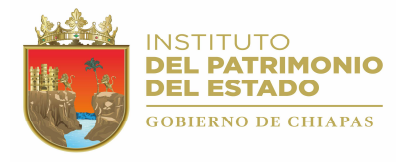

## 1.- ACCESO AL SISTEMA.

Para accesar al Sistema de Control Vehicular versión 2.0, haga doble clic sobre el icono correspondiente que se encuentra en el escritorio de su computadora (Figura 1.1).

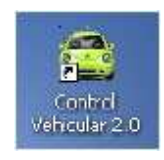

Figura 1.1.

También puede accesar al sistema desde el menú inicio, haciendo clic en la opción "Control Vehicular". Dependiendo de la ruta donde se haya instalado el sistema, su pantalla se verá similar a la figura siguiente.

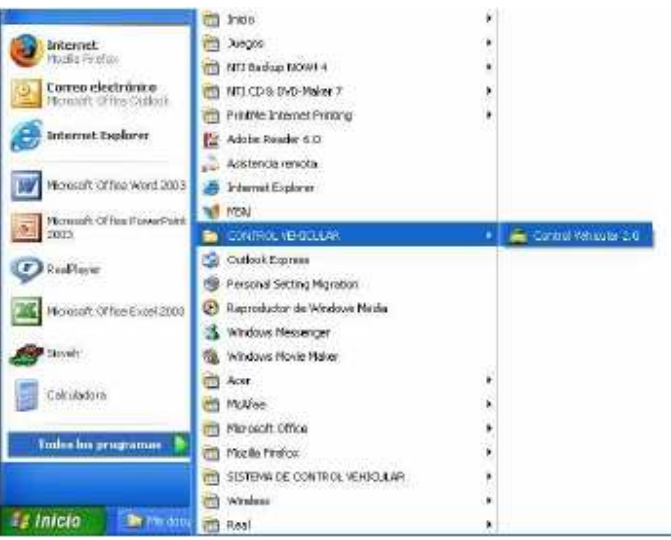

Figura 1.2.

La primera pantalla que se visualizará será la siguiente:

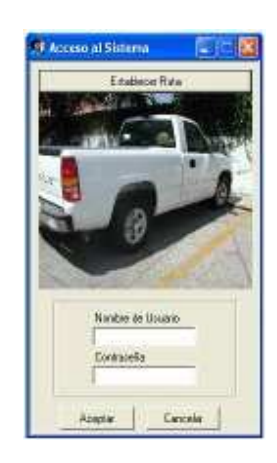

Figura 1.3.

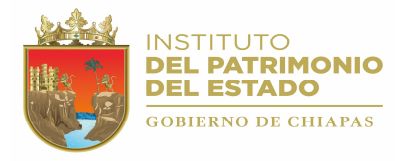

2.1.1.3.- BAJAS (Crear Cédulas).

Selecciona esta opción para crear Cédulas de Bajas para Vehículos inventariados por la Dirección de Patrimonio.

Para activar esta opción utilice las teclas de dirección y seleccione con la tecla <ENTER>, o bien, puede accesar de manera directa pulsando simultáneamente las teclas <CTRL> + <C>.

A continuación se mostrara la siguiente ventana:

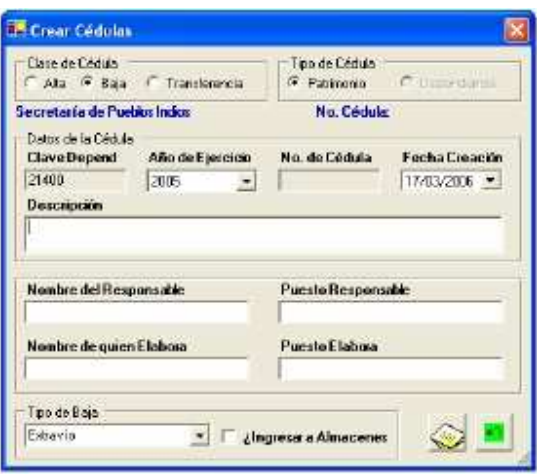

Figura 2.1.7.

La descripción de los datos que forman una Cédula de Baja es la siguiente:

- Clase de Cédula: Indica la clase de Cédula que se creará, la cual puede ser Cédula de Alta, Baja o Transferencia, en este caso estará seleccionada la opción Bajas (no se puede modificar).
- Tipo de Cédula: Una Cédula de Baja es únicamente de tipo Patrimonio y solo podrá contener registros inventariados por la Dirección de Patrimonio (aquellos que se registraron mediante una cédula de alta tipo Patrimonio).
- Clave Dependencia: Esta clave se asigna de manera automática al momento de seleccionar la Cédula, Indica la clave de la Dependencia (5 dígitos).
- Año de Ejercicio: Se refiere al año de creación de la Cédula. Para seleccionar un Año de Ejercicio haga clic con el botón izquierdo del Mouse en la punta de la flecha que se muestra a la derecha de este campo y aparecerá un lista de diferentes años; seleccione el año dando clic con el botón izquierdo del Mouse, o bien, puede utilizar las teclas de dirección y pulsar la tecla <ENTER>. Al seleccionar un Año de Ejercicio el sistema proporcionará el número de cédula consecutivo de ese Ejercicio, así como la fecha actual (que puede ser modificada).
- Número de Cédula: El número de Cédula se asigna automáticamente al momento de seleccionar el Año del Ejercicio. No se puede modificar
- Fecha de Creación: Es la fecha de creación de la Cédula, Puede cambiarla si lo desea. Únicamente se permite modificar el día y el mes. Todos los registros que se agreguen a la Cédula tendrán como fecha de Baja la fecha de creación de la misma. El formato es: DD/MM/AAAA (Figura 2.1.3).
- Descripción: Descripción breve de la cédula.
- Nombre del Responsable: Se describe el nombre del responsable del padrón Vehicular; en este caso, el Jefe del Área de Apoyo Administrativo o su equivalente.

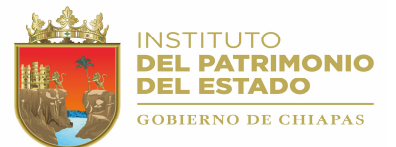

- Puesto del Responsable: Se captura el cargo o puesto que tiene el responsable.
- Nombre de quien Elabora: Se describe el nombre del encargado del Sistema; en este caso, el usuario.
- Puesto de quien Elabora: Se captura el cargo o puesto del usuario del Sistema de Control Vehicular.
- Tipo de Baja: Es el tipo de Baja que contiene la Cédula y que puede ser:
	- Extravío: Contiene registros de bienes que se darán de baja por Extravío. Este tipo de baja se procesará directamente por el Sistema Central de Control Vehicular.
	- Incosteabilidad en su Reparación: La cédula contendrá registros de los bienes que para su reparación requieran erogar recursos por un monto superior al 60% de su valor. Este tipo de baja se procesará directamente por el Sistema Central de Control Vehicular.
	- Robo <sup>o</sup> perdida total: Contiene registros de bienes que se darán de baja de indemnización por siniestro de unidad vehicular, Este tipo de baja se procesará directamente por el Sistema Central de Control Vehicular.
	- Sustitución: Contiene registros de bienes que se darán de baja por sustitución que se encuentren defectuosos y donde sea valida la garantía por el proveedor y este sustituya el bien por uno nuevo. Este tipo de baja se procesará directamente por el sistema Central de Control Vehicular.
	- Término de vida útil: La Cédula contendrá registros de bienes que por su naturaleza se concluya su vida útil, exclusivamente tendrá que ser forzosamente procesada en Almacenes Generales, siguiendo los lineamientos y procedimientos que marque la Dirección de Patrimonio.
- Ingresar a Almacenes: Se refiere a que si los bienes ingresaran a almacenes generales.

## GRABAR CÉDULA DE BAJA.

Para grabar la Cédula haga clic en el icono , una vez que haya capturado los datos, si esta se graba correctamente aparecerá el siguiente mensaje:

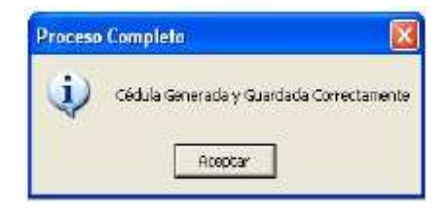

Figura 2.1.8.

Una vez generada y guardada la Cédula correctamente, aparece una pantalla (Figura 2.1.9) para registrar los datos de baja y agregar los vehículos a la Cédula de Baja.

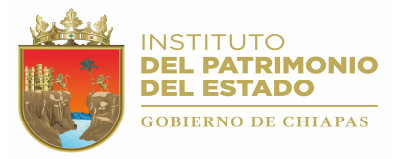

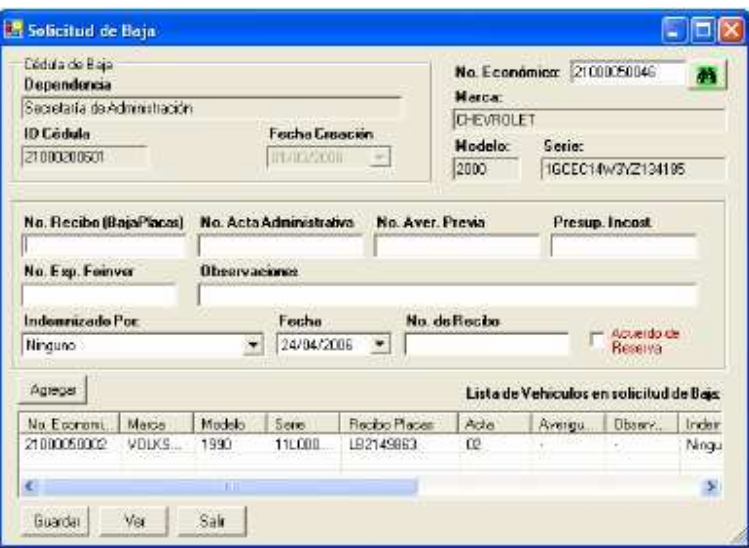

Figura 2.1.9.

La descripción de los datos de baja de las unidades vehiculares (Figura 3.2.2) es la siguiente:

- Número Económico: Es el número que identifica a una unidad vehicular de las demás unidades. El vehículo debe estar sin resguardo.
- Marca, Modelo y Serie: Estos datos los proporciona automáticamente el "Sistema" al teclear correctamente el No. Económico del vehiculo.
- No. de Recibo (Baja Placas): Es el número del recibo oficial que expide la SEPLAFIN por concepto de baja de placas.
- Acta Administrativa: Documento que describe los hechos que justifican la baja del vehiculo.
- No. de Aver. Previa: Es el número que la Fiscalía General del Estado asigna a la querella o demanda, que se levanta por robo u otro delito cometido en agravio de vehículos propiedad del Gobierno del Estado.
- Presup. Incost.: Documento que es expedido por un taller mecánico en el cual se detalla el costo de reparación del vehículo que deberá exceder el 60% del valor del mismo.
- No. Exp. Foinver: Es el número que FOINVER asigna al expediente del vehículos siniestrados.
- Observaciones: Campo que permite agregar datos que integran la baja.
- Indemnizado por: Deberá especificar que aseguradora esta respondiendo al costo de la indemnización.
- Fecha: Día, mes y año en que se expide el recibo por el costo de indemnización.
- No de Recibo: Es el número de folio del recibo oficial que expide la SEPLAFIN después de que se deposite el cheque en la caja general de esa Secretaría por concepto de indemnización.
- Acuerdo de Reserva: Documento que expide la Fiscalía General del Estado después de que una Averiguación Previa en un tiempo determinado es enviado a archivo.

Una vez que se han proporcionado los datos de baja de la unidad vehicular, agréguelo a la Lista de Vehículos en solicitud de baja presionando el botón [Agregar]. Espere a que el sistema limpie los campos que contienen los datos del anterior registro para agregar uno nuevo. Puede agregar tantos registros como le sean necesarios

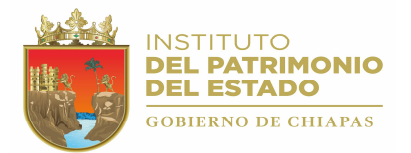

Ahora para grabar definitivamente los registros que se agregaron a la cedula de baja presione el botón [Guardar].

El botón [Ver] le permite generar el reporte "Cédula de Baja". Este reporte contiene la descripción e información de baja de cada uno de los vehículos que integran la Cédula de Baja que se registro anteriormente.

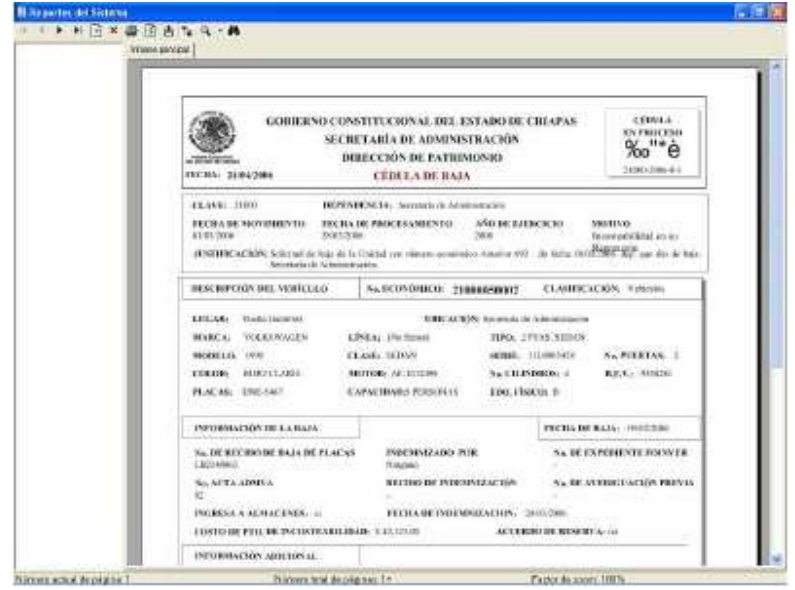

Figura 2.1.10.

Utilice las herramientas de la vista preliminar para manipular el reporte "Cédula de Baja"; ya sea para exportar el reporte a otro formato (Word, Excel, PDF) o para enviarlo a la impresora.

Presione el botón [Salir] para cerrar el formulario "Solicitud de Baja".